## DVX200クリップ取り込みガイド Grass Valley EDIUS 8

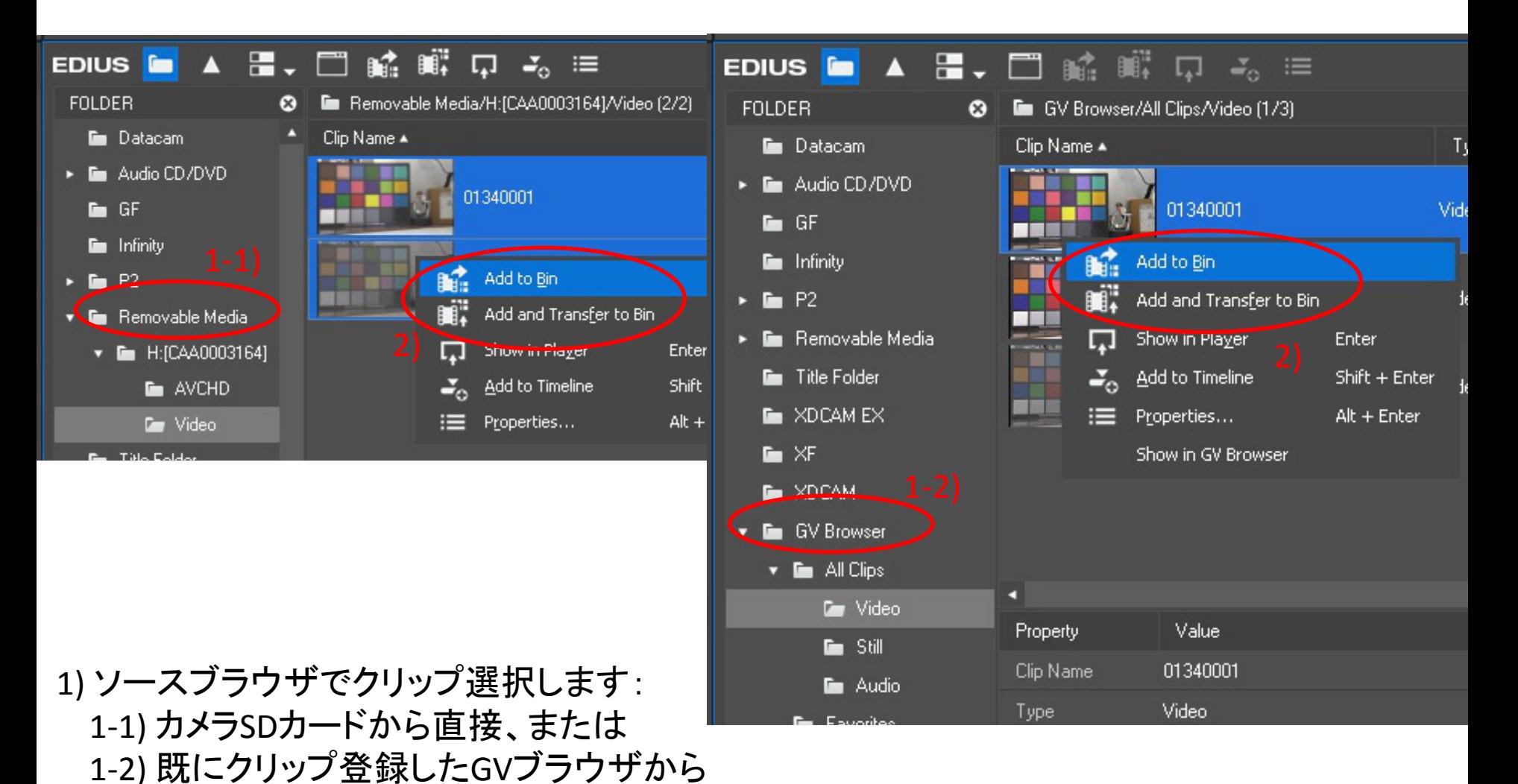

2) クリップ上で右クリック、"Add to Bin" か "Add and Transfer to Bin"を選択します。

## DVX200クリップ取り込みガイド Grass Valley EDIUS 8

## 3) ビンへクリップが取込まれました。

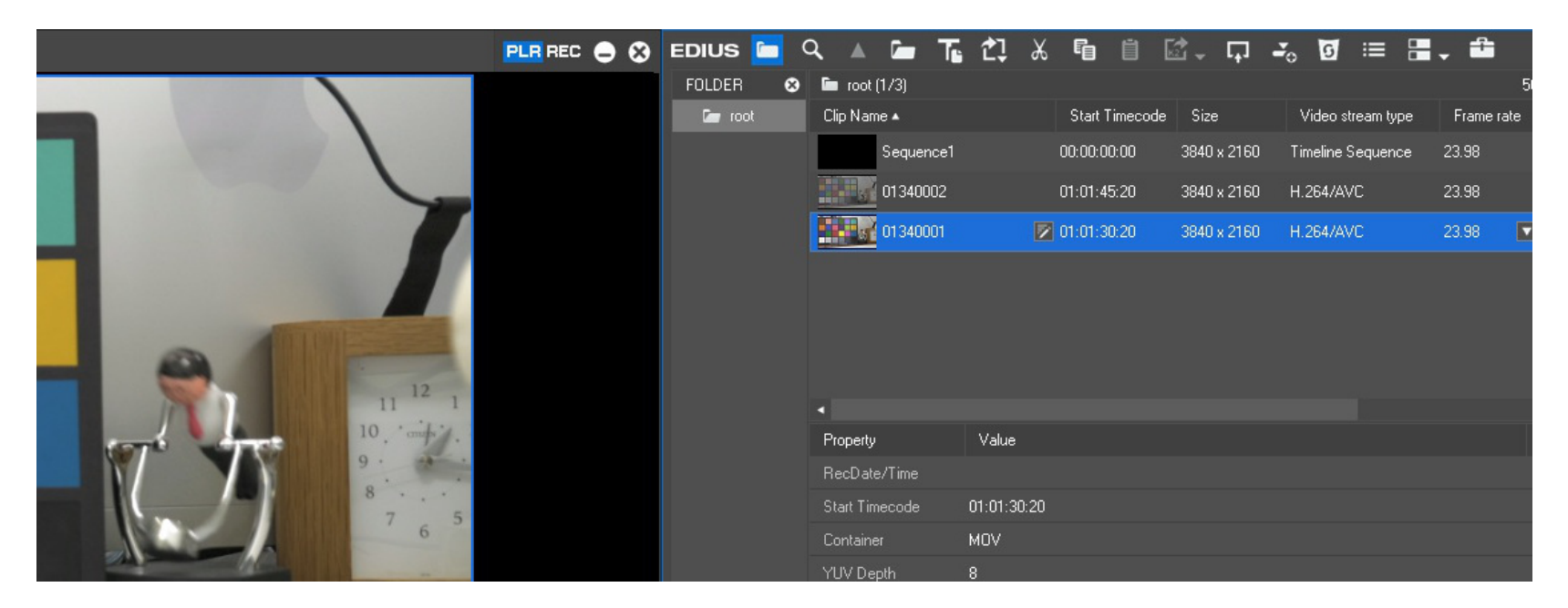

ノート:

MOV/MP4 スパンドクリップの場合、スパンド部分での正しいオーディオ再生のために、 以下のやり方でシーケンスへ置いてください。

- 1) ビンで再生順にクリップを並べる。
- 2) 全てのクリップを選択する。
- 3) 右クリックし、「シーケンス化」機能を実行する。
- 4) クリップをシーケンスに置く。

2/2